## **How to Troubleshoot TEDS Data Import Errors**

### **READ EVERYTHING BEFORE YOU DO ANYTHING…**

- **EXECTES Running a TEDS Import TEST** does not change anything in TEDS.
- All TEDS data **UPLOADS** are run overnight
- ▶ This chart shows all possible TEDS Import Messages
- $\triangleright$  AFTER the chart, there are instructions to help simplify making corrections when errors are found

#### **TEDS Import Messages**

*(Postsecondary differences are noted accordingly)*

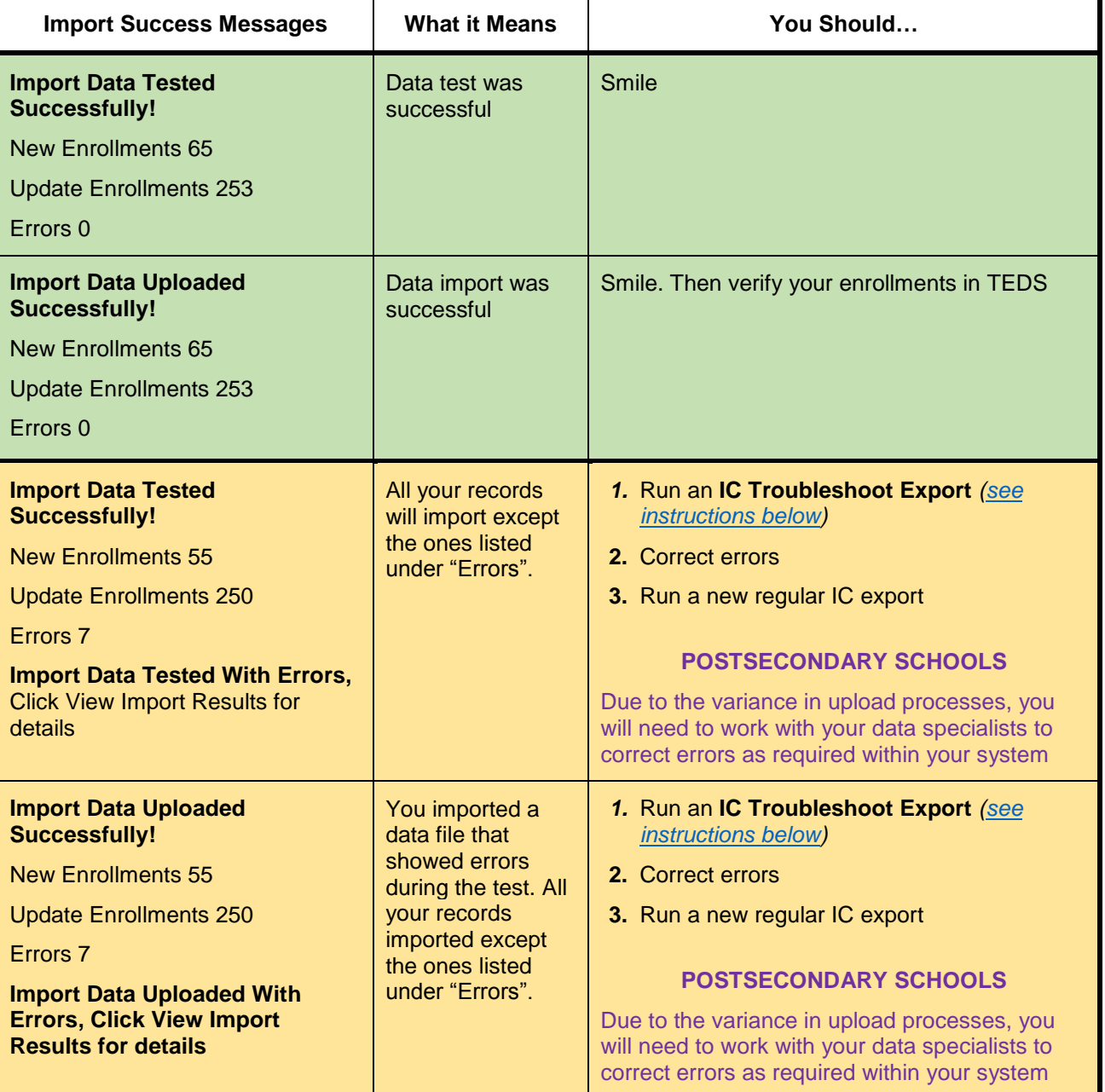

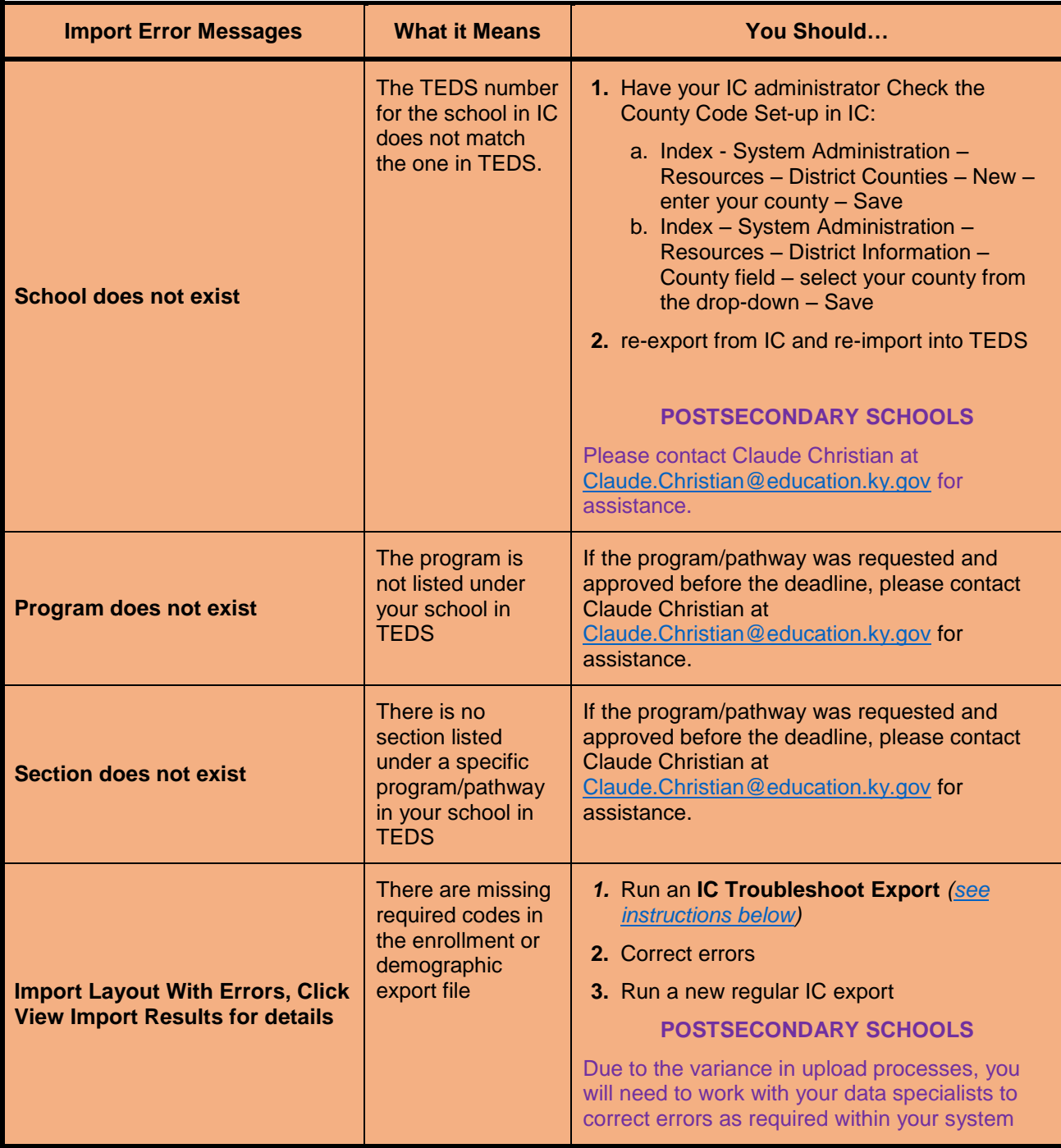

# **Steps to Create an IC Troubleshoot Export**

**1.** Log into Infinite Campus, click on "**KY State Reporting**" then select **TEDS Report**

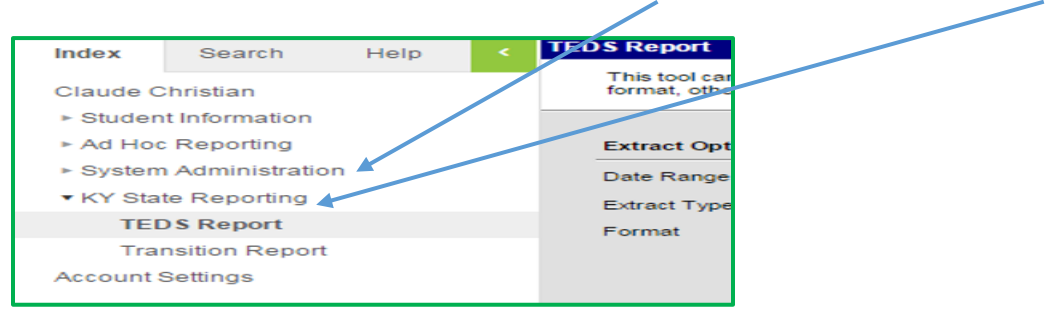

- **2. Set Date Range** Enter dates in DD/MM/YYYY format **OR** click on picture of calendar next to each date to select date.
	- a. Enter Start Date as July 1 of the current school year (e.g., 07/01/2015).
	- b. Enter**End Date** as June 30 of the current school year (e.g., 06/30/2016)

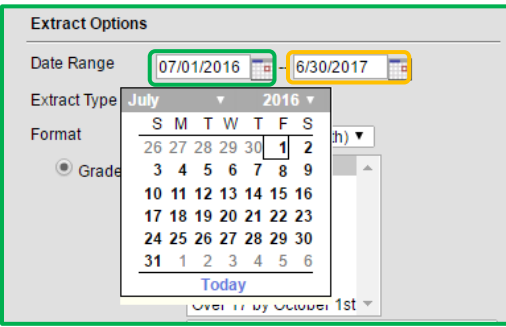

**3. Set Extract Type** - You will need to do an extract for the file (Enrollment or Demographic) that has been identified from "View Import Errors" in TEDS. This example will be for **ENROLLMENT**.

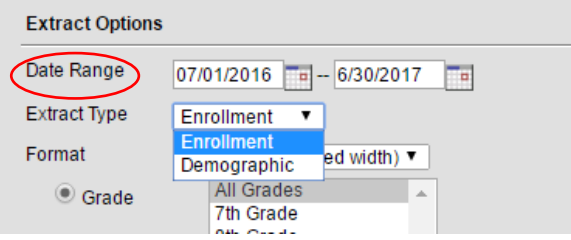

**4. Set Format** – Make sure format is changed to **HTML**.

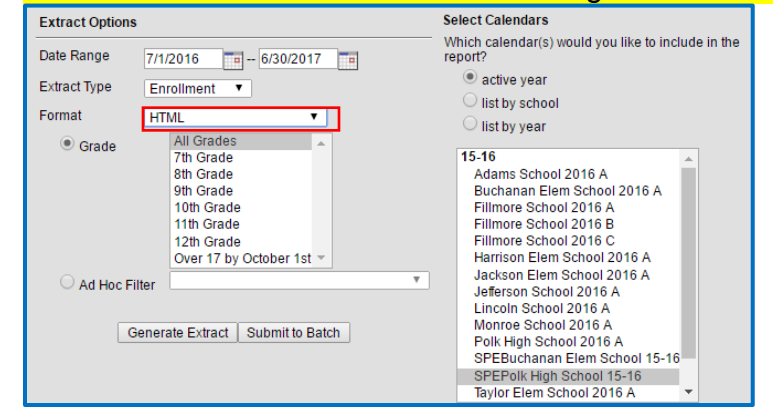

**5. Verify Calendar and School** – Should default to "active year" and "Your School", but if not set them to reflect "active year" and "Your School".

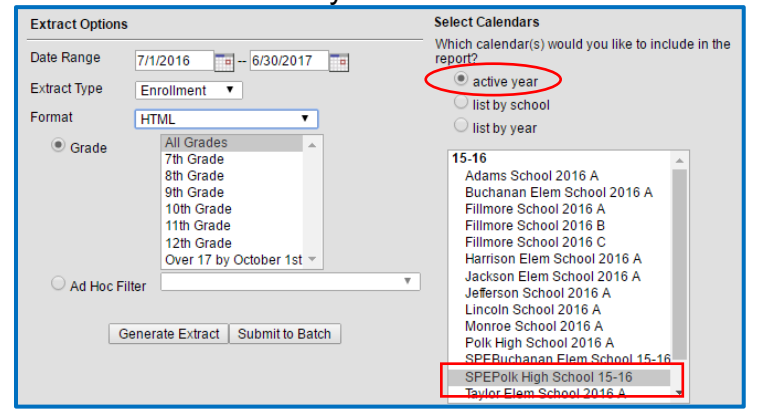

**6.** Click **"Generate Extract"** and you will receive a report that looks like the data report below. This format contains column headings, which help to determine missing data

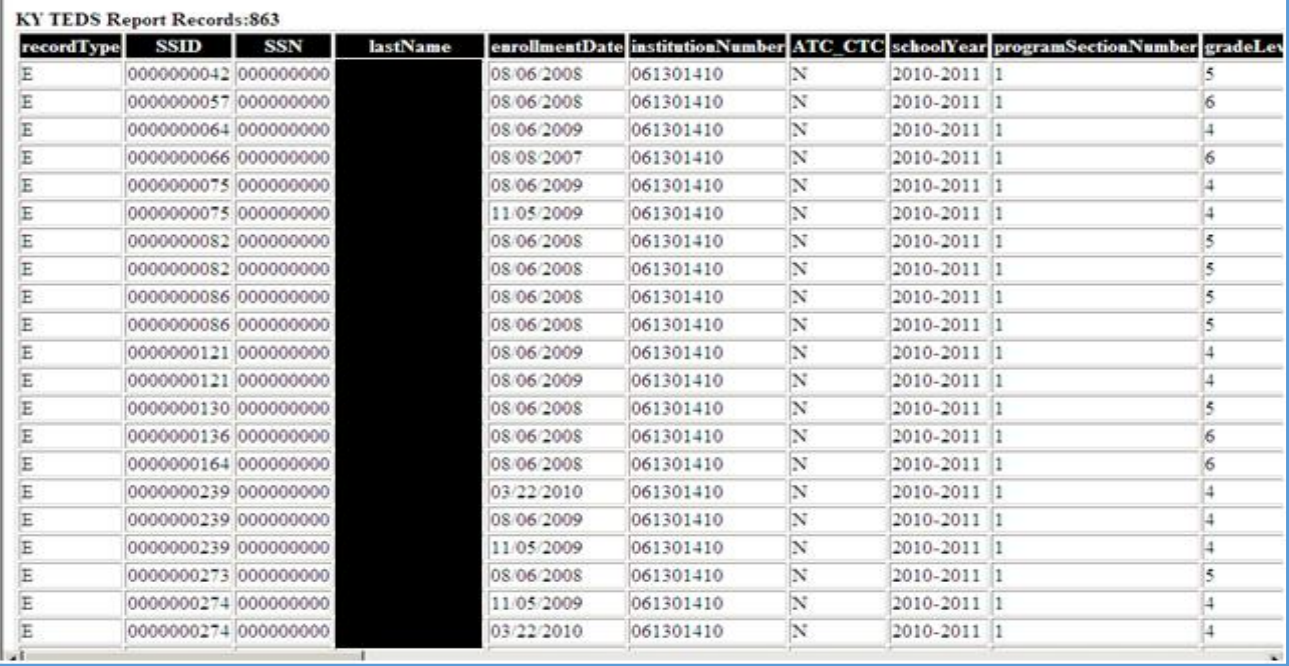

- **7.** Open a new file in Microsoft Excel
- **8.** Click anywhere in the webpage where the export file loaded
- **9.** Click "**CTRL + A**" then Click "**CTRL + C**".
- **10.**Go to the new excel sheet, click in the first cell (1A) and click "**CTRL + V**" You now have a file with headers and line numbers which will help you identify the specific student and the data that needs to be corrected.
- **11.**Once you have identified the student(s), go back to Infinite Campus make the required corrections in Infinite Campus.

*You may have to work with the building or district Infinite Campus Coordinator to get this fixed*

#### **DON'T FORGET TO CLICK SAVE AFTER EACH RECORD IS UPDATED**

- **12.**Re-run your export to verify that you have corrected all errors.
	- a. Remember to change your format back to State Format (Fixed Width)
	- b. Refer to "**How to Export from Infinite Campus**" for full instructions